## **Using Your Documentation**

Congratulations on your purchase of a notebook computer with the Windows® XP operating system. Whether you are new to using a portable computer or are an experienced user, this user's manual can help you get the most from your computer.

#### Manual Documentation Conventions

#### Information Icons

Three icons and their associated messages appear in this manual. The information icons are placed before the step/information they apply to:

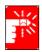

#### Warning:

Indicates the possibility of personal injury.

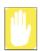

#### Caution:

Warns you of possible damage to equipment or data.

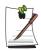

#### Note:

Informs you of special circumstances.

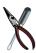

#### **Technical Information:**

Informs you of special requirements or limitations for use of item(s).

#### **Keyboard Conventions**

Keys that you need to press to perform certain functions are displayed in the manual in brackets. For example:

<Ctrl> indicates the control key (Ctrl on the keyboard).

If you need to press two keys at the same time, the key names are shown joined by a plus sign. For example:

<Fn+F8> means that you should press the Fn key and hold it and then press the F8 key.

#### **CD-ROM Device Naming Convention**

In many installation programs you will have to get a program from the CD-ROM device. The program installation sequence assumes that the CD is drive d:\, however this is not always the case. The name of the CD-ROM drive is the letter following the letter assigned to your last HDD. For instance, if you have one HDD with two partitions, the HDD is drives C: and D: and the CD-ROM drive is then drive E.

#### **Touchpad Conventions**

You may be asked to click or double-click on items on the display screen. As a general note the touchpad actions act much in the same way as a wheel mouse, any differences are explained fully.

The object that needs to be clicked upon will be displayed in **Bold** text or shown in a small figure such as the "**Start Button**" shown on the right =>. \*\*Istart\*\*

Table 1. Touchpad Click Conventions

| Action                                             | Process                                          |
|----------------------------------------------------|--------------------------------------------------|
| Click Depress the touchpad left button and release |                                                  |
| Double-click                                       | Quickly click the left touchpad button two times |

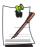

#### **Windows Conventions:**

Almost all "Windows" programs will display the name/function of a button or icon if you place the touchpad pointer on the item you want information about.

#### Software User Documentation

Your computer is shipped from the factory with several software programs installed. The software may include its own online or printed documentation. Refer to the documentation or the Help options in the software for more information.

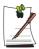

The figures and illustrations in this manual may not be identical to those on your system.

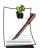

#### **General Icon Note:**

Some of the Icons used in Windows XP may be placed on the taskbar by selecting (ex: Place the volume icon in the taskbar) in the properties dialog box.

# **Getting Started**

## Introducing Your Computer

#### **Front View**

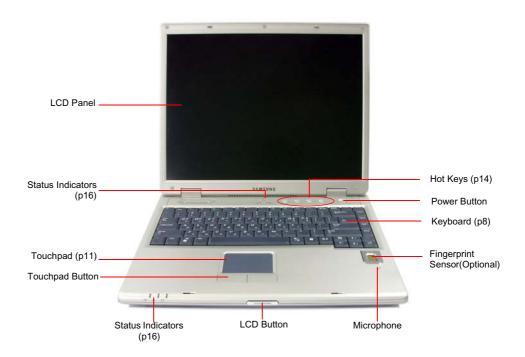

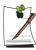

Fingerprint sensor is optional. For more information on using the fingerprint sensor, refer to the manual supplied with the device.

## **Right View**

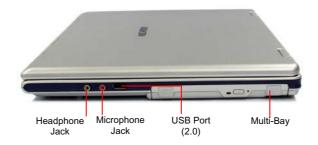

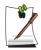

You can install various other multi-bay devices in the multi-bay of the system. Refer to  $\,$  (p 27).

## Left View

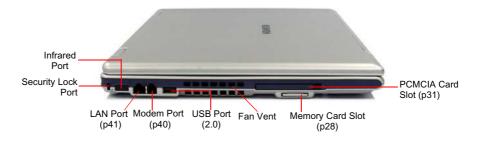

#### **Back View**

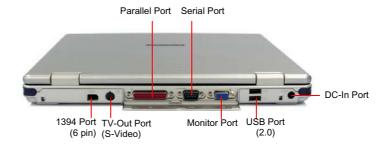

### **Bottom View**

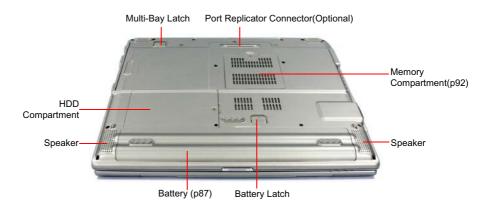

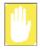

Removing or disassembling the hard disk drive will void your warranty. To replace the hard disk drive, please contact your nearest Samsung Service Centre.

## Turning the Computer On and Off

### To turn on the computer

- 1. Insert the battery and connect the AC adapter according to the Installation Guide.
- 2. Slide the LCD latch to the right and open the LCD panel.
- **3.** Press the power button.

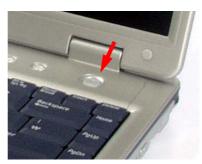

### To turn off the computer

- 1. Click the **start** button (**start**) on the taskbar.
- 2. Click Turn Off Computer.

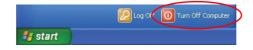

3. Click Turn Off.

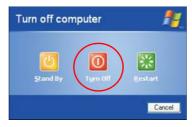

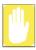

If the computer is not turned off properly due to a system error, press <Ctrl>+<Alt>+<Delete>. When [Windows Task Manager] dialog box appears, click Shut Down > Turn Off to turn off the computer. Your unsaved work may be lost/damaged.

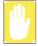

If <Ctrl>+<Alt>+<Delete> keys do not operate either, press the power button for more than 4 seconds to turn off the computer. Your unsaved work may be lost/damaged. When you turn on the computer next time, it will perform a disk checking process.

## Using the Keyboard

Your computer has an 89-key keyboard. By pressing designated key combinations, you can have access to all the key functions of a full-sized keyboard.

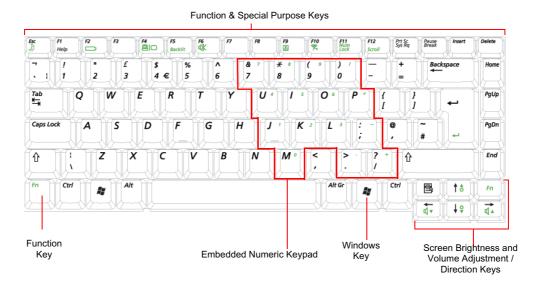

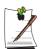

Although the layout of the keys on your computer's keyboard is different from that on a desktop computer's keyboard, the keyboard feels like a full-sized keyboard when you use it.

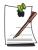

You can use a symbol of  $\ensuremath{\mathfrak{E}}$ , if press Fn and F3 simultaneously depending on a kind of keyboard.

#### The keys on the keyboard can be grouped into the following categories:

- Full-sized Alphanumeric typewriter keys are arranged like a standard typewriter keyboard and are used for text entry. The Windows keys on either side of the spacebar open Windows menus and perform other special functions.
- Function keys, when pressed together with the <**Fn>** key, enable special functions.
- Cursor and Screen control keys move the cursor. They may perform other functions, depending on your software.

To clean the computer keyboard, use slightly damp cotton swabs. Scrub the keys and the surface around the keys.

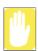

Do not allow liquid to drip into the keyboard or you may damage the keyboard.

#### **Using the Numeric Keypad**

Your keyboard includes a numeric keypad, which is a group of keys that you can set to type numbers and mathematical symbols, such as the plus sign. A number or symbol on the corner of each keypad key shows its numeric function.

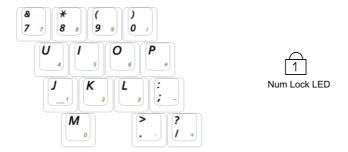

Press <Fn+Num Lock> to turn on the embedded numeric keypad. The numeric functions of the keypad are enabled and the Num Lock LED turns on. (See "Reading the Status Indicators" on page 16 for the location of the Num Lock LED.)

While the numeric functions are enabled, you can temporarily return a key to its normal function by pressing the key and the  $\langle Fn \rangle$  key. For example to type the letter m, press <**Fn+M>**, this operation displays the letter **m**.

To turn the numeric keypad off, press <Fn+Num Lock> again. The Num Lock LED turns off.

### **Using Special Function Keys**

The function key activates special functions when it is pressed in combination with another keys.

| <fn> Key Combinations</fn> | Key Name        | Key Function                                                                                                    |
|----------------------------|-----------------|----------------------------------------------------------------------------------------------------|
| <esc 👌=""></esc>           | Rest            | Puts the computer into suspended mode. To escape suspended mode, press the power button. (p83).                                                                                                    |
| <f2 □=""></f2>             | Gauge           | Shows the current power source and the remaining battery charge.                                                                                                    |
| <f4 ≅ ○=""></f4>           | LCD/CRT         | Switches the display between the LCD and external display device when an external display device is connected. (p81)                                                                                                    |
| <f5 backlit=""></f5>       | Backlight       | Turns the LCD on and off.                                                                                                    |
| <f6 mute=""></f6>          | Mute            | Turns the audio output on and off.                                                                                                    |
| <f9 🔀=""></f9>             | Touchpad        | Turns the touchpad function on and off.                                                                                                    |
| <f10 %=""></f10>           | Low-Noise Mode  | You can select Low-Noise Mode when you need a tranquil work environment.  Caution. In low-noise mode, the operational speed of a program will be slowed down because the CPU operating at minimum speed, and the system may overheat if used continuously in this mode becasue the fan is rotating only at low speed.  Note. The Celeron-M CPU does not support low noise mode by using the keyboard. |
| <f11 lock="" num=""></f11> | Number Lock     | Enables the numeric keypad. (p9)                                                                                                    |
| <f12 scroll=""></f12>      | Scroll Lock     | Scrolls the screen up and down while the cursor position does not change in some applications.                                                                                                    |
| < ← / ₫▼ >                 | Volume Down     | Decreases the audio volume.                                                                                                    |
| < → / ◁▲ >                 | Volume Up       | Increases the audio volume.                                                                                                    |
| < ↑ /☆▲>                   | Brightness Up   | Makes the LCD screen brighter.                                                                                                    |
| < ↓ /☆▼>                   | Brightness Down | Makes the LCD screen dimmer.                                                                                                    |

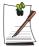

When you press a function key combination, the system sound may be temporarily muted.

## Using the Touchpad

In Windows, you always see a small graphical image on the screen that indicates the location where you can take the next action. This image is called a pointer, and is 

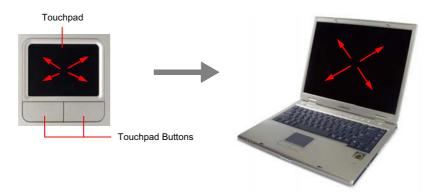

The touchpad on your computer allows you to move the pointer on the LCD screen, just like a mouse that is used with a desktop computer. The touchpad buttons allow you to take actions with the pointer, such as selecting an item or executing a command.

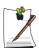

#### Locking the touchpad

You can lock the touchpad and use only the keyboard and mouse. To lock the touchpad function, press the **<Fn>+<F9>** key combination.

You can perform various actions with your touchpad as described below.

| Action       | Function                                              | Process                                                                                                    |
|--------------|-------------------------------------------------------|----------------------------------------------------------------------------------------------------|
| Move         | Move the pointer                                      | Place your finger on the touchpad and slide your finger to a destination.                                                                                                    |
| Click        | Select an object, open a menu, or execute a button    | Place the pointer over an object, then press left touchpad button once.  Or, place the pointer over an object, then tap the touchpad once with your finger.                   |
| Double-Click | Launch a program or open a file                       | Place the pointer over an object, then quickly press left touchpad button twice.  Or, place the pointer over an object, then quickly tap the touchpad twice with your finger. |
| Right-Click  | Display a short cut menu                              | Place the pointer over an object, then press right touchpad button once.                                                                                                    |
| Drag         | Move an object, or select an area or multiple objects | Drag and drop a part to the required place.                                                                                                    |

| Action | Function                                                                                                    | Process                                                                                                 |
|--------|----------------------------------------------------------------------------------------------------|----------------------------------------------------------------------------------------------------|
| Scroll | Display upper/lower/left/right part<br>of the content within a window<br>(Applicable to certain programs<br>only) | Place your finger on the right edge or bottom edge of the touchpad and move vertically or horizontally. |

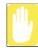

Please use the touchpad only with your finger. Using sharp devices may damage the touchpad.

Operating the touchpad or touchpad button while starting your system may increase the time required for starting Windows.

## Hot Keys

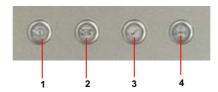

| Num | Name                               | Function                                                                                                    |
|-----|------------------------------------|----------------------------------------------------------------------------------------------------|
| 1   | Internet Butto                     | Launches Internet Explorer.                                                                                                    |
| 2   | E-Mail Button                      | Launches Outlook Express.                                                                                                    |
| 3   | User 1 Button                      | You can launch a frequently used program by pressing the button. By default, Windows Calculator is configured to be launched when you press this button.                                           |
| 4   | WLAN/Bluetooth<br>or User 2 Button | Turns on and off the wireless LAN/Bluetooth function for the models with wireless LAN/Bluetooth function.  Launches a user defined program for the models without wireless LAN/Bluetooth function. |

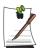

#### **About the Wireless LAN Button**

Turning the wireless LAN on or off takes about 5 seconds. Pressing this button will not work for approx. 5 seconds after the last time the button was pushed.

#### **Changing the Hot Key Setting**

You can change the program that will be launched when you press a hot key. As default, Windows Calculator is configured to launch when you press the User 1 button. You can set the program by completing the following procedure.

- Double-click the **Key Define Utility** icon (**(XX)**) on the taskbar.
- Click Browser in the User 1 item.

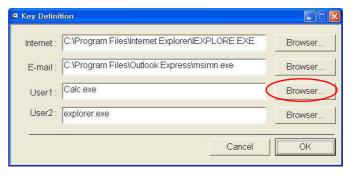

- 3. Select the desired program in [Open] dialog box, and click Open. (Example: Paint)
- 4. Click **OK** to save the changes.

## Reading the Status Indicators

Shows the operating status of the computer.

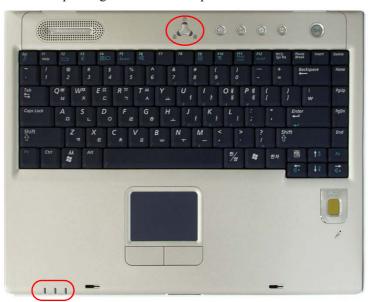

| 1              | Num Lock        | Turns on when the numeric keypad is activated.                                                                                                    |
|----------------|-----------------|----------------------------------------------------------------------------------------------------|
| A              | Caps Lock       | Turns on when all alphabet characters you type will be in upper case.                                                                                                    |
| <b>₽</b>       | Scroll Lock     | Turns on when it is set to scroll the screen up and down while the cursor position does not change in some applications.                                                                     |
| <u>‡</u>       | Battery         | Turned blue - when the battery is fully charged, or when the battery is not installed. Turns amber - when the battery is being charged. Blinks - when the battery is not properly installed. |
| - <u>;Ö</u> ;- | Power           | Turned On - when the computer is turned on. Blinks - when the computer is in Standby mode.                                                                                                   |
|                | Hard disk drive | Blinks when the hard disk drive is in operation.                                                                                                    |

## Adjusting LCD Brightness

There are 16 levels of LCD brightness (1: Dimmest ~ 16: Brightest).

Press <Fn>+< ↓ / ♥▼ > or <Fn>+< ↑ / ♥▲ > keys from the keyboard to adjust LCD brightness. When changed, the current LCD brightness is displayed on the top left corner of the LCD screen for a few seconds.

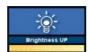

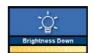

Whenever you turn the system on or change the power source the brightness level changes according to the settings.

• when operating on AC power: Brightness Level 16 • when operating on battery power: Brightness Level 2

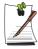

#### Maintaining your LCD brightness settings after turning the system off and on

- 1. Turn the system on. When the Samsung Logo appears, press the <F2> key to enter Setup.
- 2. In the Boot menu, change the Brightness Control Mode option to User Control.
- 3. Save the settings and exit Setup.

#### To save the battery charge

When your computer is operating on battery power, adjusting the LCD brightness level to dimmer diminishes the battery power consumption.

#### Bad pixels in the LCD

The limits of the LCD manufacturing technology allow a maximum of 10 abnormal or bad pixels, which do not affect system performance. This system may have the same level of abnormal or bad pixels as any other company's products.

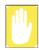

#### **Maintenance Instructions**

When cleaning the LCD panel, use only computer specific cleaners on a soft cloth, and lightly wipe in one direction.

## Adjusting the Volume

### To adjust using keyboard

Press  $\langle Fn \rangle + \langle -/ \triangleleft v \rangle$  or  $\langle Fn \rangle + \langle -/ \triangleleft v \rangle$  from the keyboard. The changed volume level is displayed on the upper part of the screen for a few seconds.

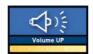

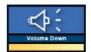

#### To adjust using volume adjustment program

Click the **Volume** icon(**()**) on the taskbar, and move the Volume slider to a desired level.

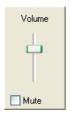

For advanced volume control options, double-click the **Volume** icon(**(()**), and adjust the volume level in the volume control program.

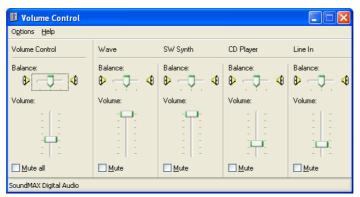

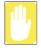

When you turn the system on, a booting noise may occur.

# **Introducing Windows**

## Understanding the Desktop

The desktop is the working area on the computer. It consists of the large workspace and a taskbar at the bottom.

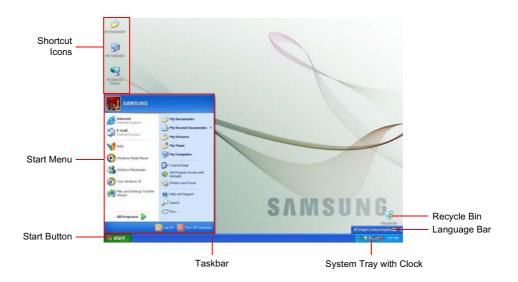

| Start Button | 🦺 start                         | Opens the Start menu.                                                                   |
|--------------|---------------------------------|-----------------------------------------------------------------------------------------|
| Taskbar      |                                 | Displays programs that are currently running. Frequently used icons can be placed here. |
| Recycle Bin  |                                 | Deleted files or folders are sent here.                                                 |
| Language Bar | EN English (United Kingdom) 💈 📮 | Switches text input language.                                                           |

## Understanding the Start Menu

The Start menu includes everything that is required to start Windows. From the Start menu it is possible to run a program, open a file, assign system users with Control Panel, receive support by clicking Help and Support, and search desired items from the computer or Internet by clicking Search.

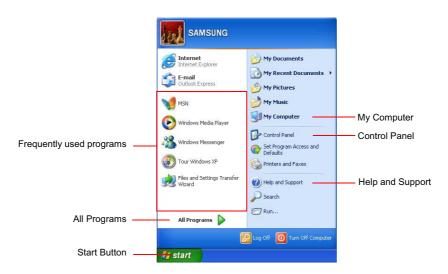

| My Computer         |          | Displays the contents of the hard disk, the CD-ROM drive, the network drive(s), and floppy disks. It can also be used to search and open files and folders. |
|---------------------|----------|----------------------------------------------------------------------------------------------------|
| Control Panel       |          | Enables users to configure settings on the computer.                                                                                                    |
| Help and<br>Support | <b>②</b> | Provides on-line help, information on Windows and troubleshooting.                                                                                          |
| Search              |          | Enables users to search for information in files or the Internet.                                                                                           |
| Run                 |          | Run programs or documents.                                                                                                    |

## Understanding a Window

A window is the basic component in working with the computer. The My Computer window, which is a window for the computer's hard drive, will be used as an example here to show the basic composition of a window.

#### Click Start > My Computer.

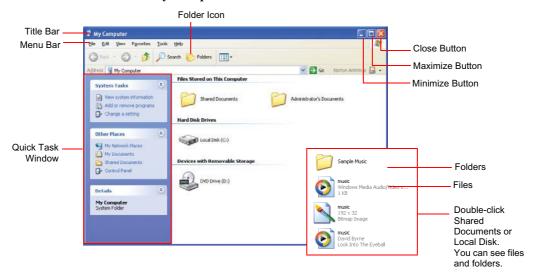

Double-click the hard drive (local disk) to view internal folders and files stored in it. If the contents do not appear, click Show the contents of this folder.

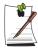

#### What is a drive?

A storage device in which files and folders are saved in, and read from.

A folder is used to group and manage files systematically, and may include files in sub-folders. It is similar to a bookshelf.

#### What is a file?

A file is a document or various kinds of material that is generated as a result of program operation. It is also called data.

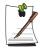

#### To view the entire structure of the drive

Click the Folder icon in the taskbar to view the entire structure. Click again to return to the Quick Task Window.

## Help and Support Center

Help and Support Center provides references and troubleshooting information regarding computer use.

Click Start > Help and Support.

### Windows XP Tour

You can tour elementary functions provided by Windows XP.

Click Start > Tour Windows XP.

Or click Start > All Programs > Accessories > Tour Windows XP.

Click on the topics to find out about important functions of Windows XP.

## **Using the Computer**

## Using the CD Drive

You have one of following drives installed in your computer.

| DVD-ROM drive             | Reads a CD/DVD.                                                                                              |
|---------------------------|----------------------------------------------------------------------------------------------------|
| CD-RW/DVD-ROM Combo drive | Reads a CD/DVD and writes a CD.                                                                              |
| DVD Super Multi Drive     | Reads CD/DVDs and writes data to CD/DVDs. Supported DVD types include DVD $\pm$ R, DVD $\pm$ RW and DVD-RAM. |

- 1. Press the eject button on right side of the CD drive.
- 2. When the tray slides out, place a CD onto the tray with the label facing up, and push the CD down until it clicks.

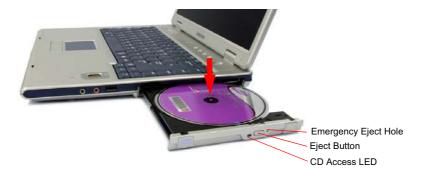

3. Push the tray in gently until it clicks.

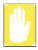

If you remove the CD when the CD access LED is on, the disk and the data in it may be damaged.

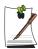

#### **Emergency Eject Hole**

To eject a CD when the CD drive is not working or the computer is turned off, unfold a paperclip, and insert the unfolded end of the clip into the emergency eject hole (located next to the eject button) and press until the CD tray opens.

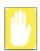

#### To clean a CD or DVD title

Clean the disc with a soft clean cloth by wiping from the center outwards.

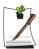

#### To play a DVD

You have to install the DVD software provided on a separate CD to view a DVD title.

#### To use the Windows Media Player

The Windows Media Player allows you to play audio and video files from the computer or the Internet.

To launch the Windows Media Player, click **Start > All Programs > Accessories > Entertainment > Windows Media Player**.

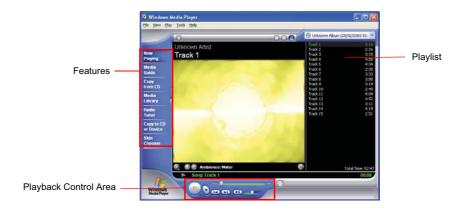

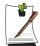

#### **Windows Media Player tour**

For more information about using the Windows Media Player, run the Windows Media Player and click **Help > Help Item**.

#### To play a video CD

If a video CD does not run automatically, follow these steps.

- 1. Insert a video CD into the CD drive.
- 2. When the CD drive window appears, double-click the MPEGAV folder.
- 3. Double-click the .dat file.
- 4. When the [Caution] dialog appears, click Open With.
- 5. Select "Select the program from a list" and click **OK**.
- **6.** Select the **Windows Media Player**, and click **OK**. The video starts playing.

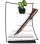

Above procedure applies only to the video CDs that has a .dat file as the execution file. Playing procedure may be different according to video CDs.

#### To write data on a CD (Option)

If your computer has CD-RW functionality, you can copy data to a blank CD or create an audio CD.

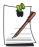

An additional CD writing program is supplied in an additional CD.

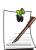

You cannot write to a CD that already has data in it.

- 1. Insert a blank CD into the CD drive.
- 2. On the [CD Drive] dialog, select Open Writable CD Folder and click OK. The CD drive window appears.
- 3. Click Start > My Computer.

**4.** In My Computer window, select files and folders to copy, then drag and drop them onto the CD drive window.

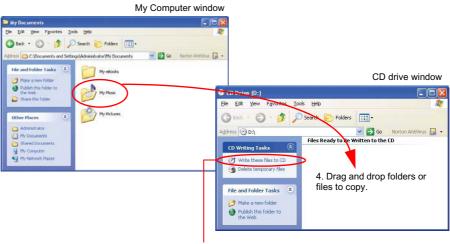

5. Click Write these files to CD.

- 5. Click **Write these files to CD** in the CD drive window.
- **6.** When the CD Writing Wizard appears, enter the CD label, and click **Next**. The data begins copying.
- 7. When copying is completed, a 'completed' message appears and the CD drive window opens automatically.

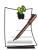

#### For more information on writing CDs

Click **Start > Help and Support**. Type "CD copy" in the search field, and click the **Search** icon ( ).

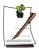

#### For more information on creating an audio CD

Run the Windows Media Player program, click the **Help > Help Item**. Click Using Windows Media Player > Using CDs > Creating your own CDs > To create your own CD.

## Using the Multi-Bay

Multi-Bay provides space for CD drive installations. You can replace the CD drive with various other types of drives.

The procedures to replace the drive installed in the Multi-Bay with other drives are described below.

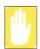

#### **Before Replacing the Multi-Bay**

Replace the Multi-Bay only after turning the computer off.

- 1. Turn off the computer.
- While holding the Multi-Bay latch to the UNLOCK position, remove the installed

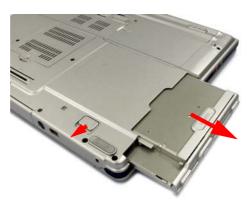

3. Insert a new drive into the Multi-Bay completely, and make sure that the latch is in the LOCK position.

## **Using Memory Card Slot**

You can use a Memory Stick (or Memory Stick Pro) and a SD (Secure Digital) card using the memory card slot. You can use the Memory Stick and the SD card as removable disks and can use them to transfer data between your computer and any digital equipment such as a digital camera...

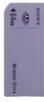

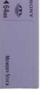

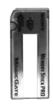

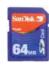

Memory Stick

Memory Stick

SD (Secure Digital) Memory Card

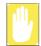

#### Restrictions when Using Memory Sticks / SD Cards

You can use Memory Stick, SD Memory Card and Memory Stick Pro for storing data only. Copyright protection function is not supported.

#### To insert and use a memory card

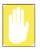

Before using the memory card slot, remove the slot protector. Press the end of the slot protector softly to pop it outward, then remove it.

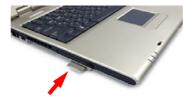

1. Insert the memory card into the memory card slot.

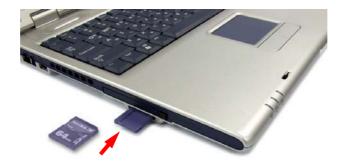

2. Click **Start > My Computer**. The inserted memory card is displayed.

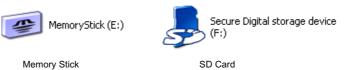

3. You can write data to the memory card. If the memory card is not formatted yet, format the memory card before use.

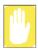

Since the memory card may be easily mislaid when moving your computer, keep the memory card separately.

#### To remove a memory card

- 1. Press the end of the memory card softly to pop it outward.
- **2.** Remove the memory card.

#### To format a memory card

You can use a memory card after the format operation. The procedures to format a memory card are described below.

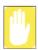

Since format operation deletes all data in the memory card, please make sure that there is no important data in the memory card before formatting.

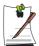

#### To protect the data in the memory card

Set the write protection tab of the Memory Stick or SD memory card to the Lock position.

- 1. Click Start > My computer.
- 2. Press the right touchpad button on the memory card drive, and select **Format** from the pop-up menu.
- 3. Click **Start** to start the format operation.

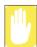

To use a memory card in both the computer and other digital device such as digital camera, it is recommended to format the memory card in the digital device. If you format the memory card in the computer, you may have to format the memory card in other digital device again to use the memory card in the digital device.

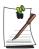

#### To use a Memory Stick Duo

Insert a Memory Stick Duo into the Memory Stick Duo adapter and insert the adapter into the Memory Stick slot of the computer.

### Using the PCMCIA Card Slot

Various different functions can be added by inserting PCMCIA cards into the system. This system supports 16/32 bit, type I or II PCMCIA card types.

#### To insert a PCMCIA card

1. Insert a PCMCIA card into the PCMCIA card slot on the side of the computer.

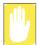

Ensure that the PCMCIA card is inserted the correct way, as incorrect insertion will damage the PCMCIA card slot.

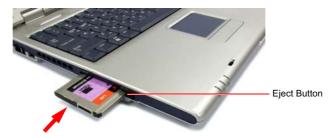

2. Windows automatically installs the necessary driver for the card. If there is no available driver found by Windows, you have to install the driver using a disk supplied with the card.

#### To remove a PCMCIA card

- 1. Double-click Safely Removes Hardware icon ( ) on the taskbar.
- 2. On the [Safely Remove Hardware] dialog box, select the appropriate PCMCIA card and click Stop.
- 3. When [Stop a Hardware Device] dialog box appears, click **OK**.
- 4. Click Close to close the [Safely Remove Hardware] dialog box.
- 5. Push eject button of the PCMCIA card slot once, and the button pops out.
- 6. Push the button again to eject the PCMCIA card.

## Using EasyBox

Use EasyBox program to make use of Windows' complicated function easily and conveniently.

### Learn about EasyBox

Double-click the EasyBox() icon on the desktop. (Or select Start > All Programs > Samsung > EasyBox > EasyBox.)

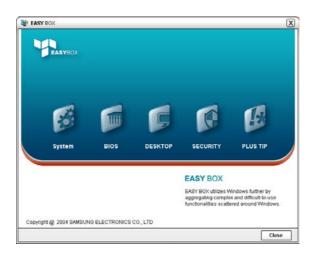

- **System**: System management features are available, including disk defragmenter, removing unnecessary files/folders, computer scheduling and system recovery.
- **BIOS**: In windows-based mode, you can recover the BIOS defaults and change the boot sequence.
- **Desktop**: Desktop management features include changing the font size, executing a magnifier function, the start menu settings and managing the quick launch icons on the taskbar.
- Security: Here you can configure the security settings supported by Windows XP SP2. And you can change the configuration of the firewall settings, Windows automatic updates and blocking pop-ups when connected to the Internet.

• Plus Tip: This is a collection of additional Windows functions that are useful for system management. (Offering shortcut descriptions of Windows, configuring network sharing and opening local folder sharing, etc.)

### **Using EasyBox**

Security management function will be used as an example here to show the function of Easybox

#### Configuring Firewall

The Windows Firewall prevents unauthorized users from gaining access to your system via the network or the Internet.

- 1. Click Start > All Programs > Samsung > EasyBox > EasyBox.
- 2. Click Security from the top menu bar.
- 3. Select Windows Firewall Settings from the Security menu on the left.
- **4.** Select a firewall level.
- 5. Click Apply.

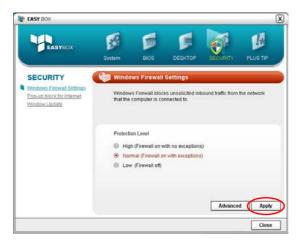

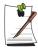

Click the User Setting button for advanced features, including exceptions and permissions.

## Using Samsung Smart Screen

Use Samsung Smart Screen program to arrange desktop icons as desired and manage them effectively.

1. Click Start > All Programs > Samsung > Samsung Smart Screen.

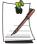

When you launch Samsung Smart Screen for the first time, a dialog box asking whether to register the program as a start program or not appears. If you select OK, the program is automatically launched when you start your computer.

2. Samsung Smart Screen appears. When you run the program for the first time, water drop image is displayed.

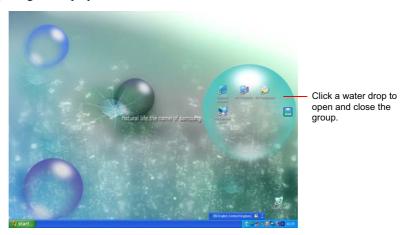

**3.** To move an icon, click a water drop to open it, then drag an icon to another water drop.

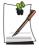

#### To return to Windows desktop

Right-click on Samsung Smart Screen and click **Windows desktop**. Windows desktop is displayed.

To return to Samsung Smart Screen, double-click ([5]) icon on the taskbar.

#### To change background or skin

Right-click on Samsung Smart Screen and select desired item.

## **Using Samsung Theme**

Samsung Theme is a program that enables a user to easily switch a theme (desktop, logon screen and sound effect).

Double-click the **Samsung Theme** ( ) icon on the desktop. (Or select Start > All Programs > Samsung > Samsung Theme > Samsung Theme.)

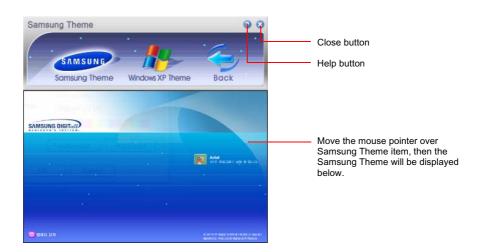

- Samsung Theme: Switches to Samsung Theme (desktop, logon screen and sound effects on booting).
- Windows XP Theme: Switches to the Windows XP default Theme.
- Back: Restores the theme to its previous status.

## Using Samsung Update Plus

Samsung Update Plus is software that examines and updates Samsung software and drivers installed on your Samsung computer to the latest version. To use Samsung Update Plus, your computer has to be connected to the Internet.

#### To Update Samsung Software and Drivers

1. Select Start > All Programs > Samsung > Samsung Update Plus > Samsung Update Plus.

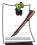

If this is the first time you are running the program, a window will appear asking you if you agree to the agreement in the window.

Click Agree to use this software.

2. Click Search for and Install Updates and click the Search for New Updates button.

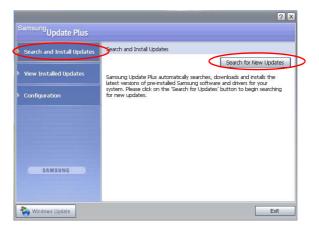

3. If there are available software or driver updates for your computer, the available updates will be listed. Select the required updates from the list and click **Install Update** to start the update.

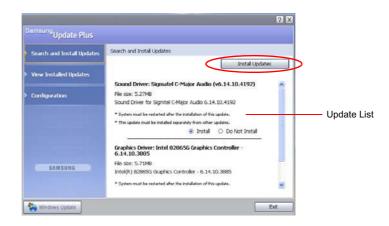

(The update list on the screen may differ depending on the computer model.)

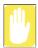

Updates that must be installed separately.

If you select Install as an update item that must be installed separately, a message appears informing you of this. Follow the instruction message to correctly install it.

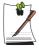

Automatic update items display

By default, your computer is configured to automatically search for updates. If there is a new update available, this is notified in the notification area. Click the balloon help icon in the notification area. Here you will be able to find the latest available updates.

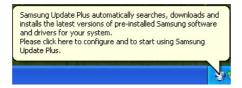

To change the automatic update settings, click the Configuration button in Figure 2 and change the settings.

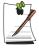

Samsung Update Plus does not provide updates for additionally installed software and device drivers.

# **Using Samsung Command Center**

Samsung Command Center is a program that enables the easy management of software provided for a Samsung computer. You can view brief descriptions of some programs and you can launch the programs directly. Samsung Command Center is always hidden automatically and it appears when you place the mouse cursor in the right-most position.

# Select Start > All Programs > Samsung > Samsung Command Center > Samsung Command Center.

The Samsung Command Center screen consists of the following 4 areas.

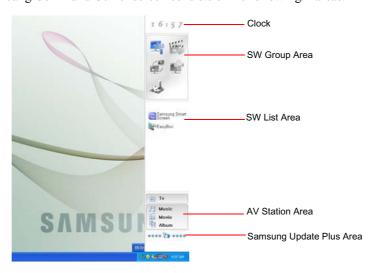

- S/W Group Area: You can classify programs into 5 groups, these being System, Utility, Network, Support, and Entertainment and manage them. You can add a file that can be launched directly from the Desktop or Explorer (Files that have the extension of .cmd, .bat, .pif, .scf, .exe, .com, .lnk, or .scr) by dragging and dropping them.
- S/W List Area: Shows software included in the S/W group.
   You can add a file that can be launched directly from the Desktop or Explorer by dragging and dropping it. Some Samsung software is automatically added or removed from the list when the software is installed or removed. If you move

the cursor over the software in the list, you can view a brief description and the Run button to launch.

• AV Station Area: This only appears when the AV Station program has been installed.

You can easily launch the TV, music, movie or album player of the AV Station program. Drag and drop a media file from the Desktop or Explorer over any of the buttons to launch the corresponding player.

• Samsung Update Plus Area: When there is new software or a new driver, the Samsung Update Plus notification window appears.

If you click on the notification window, Samsung update Plus is launched and an update is performed with a percentage number indicating the progress status.

# **Connecting to the Internet**

# Connecting with a Modem

#### **Before Start:**

- Prepare a telephone line that is not digital.
- Contact an internet service provider (ISP) for instructions on how to connect to and disconnect from the Internet.
- 1. Connect a telephone line to the computer's modem port.

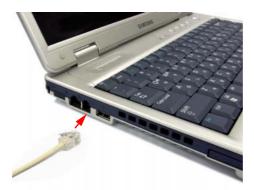

2. Connect to the Internet according to the instructions provided by your ISP.

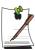

If the Internet connection is not disconnected properly, additional telephone charges may be imposed.

# Connecting Through a Wired LAN

1. Connect a LAN cable to the computer's LAN port.

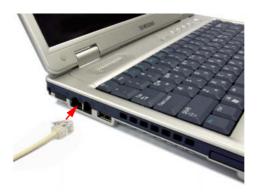

- 2. Click Start > Control Panel.
- 3. Click Network and Internet Connections in the [Control Panel] window.
- Click Network Connections in the [Network and Internet Connections] window.
- 5. Right-click the Local Area Connection icon and click Properties.

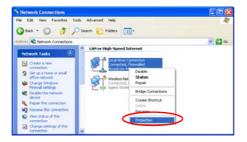

**6.** On the **General** tab, select "Internet Protocol(TCP/IP)" and click **Properties**.

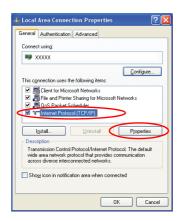

#### 7. To use DHCP:

On the **General** tab, select "Obtain an IP address automatically" and "Obtain DNS server address automatically". Click **OK**.

#### To use a static IP:

On the **General** tab, select "Use the following IP address" and fill in the IP address, Subnet mask, Default gateway, Preferred DNS server, and Alternative DNS server fields. Click **OK**.

#### To use both DHCP and static IP simultaneously:

On the **Alternate Configuration** tab, click **User configured** and fill in the fields. Click **OK**.

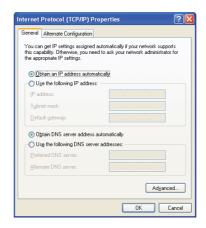

## **Using Samsung Network Manager**

Use Samsung Network Manager to configure network setting.

Using the program, you can do the following.

- You can save network settings (including IP address) according to network places such as office and home. When you change places, simply select a network place and the network settings will be automatically changed accordingly.
- You can easily find out your current IP.

#### To configure network setting

- 1. Connect LAN cable to the computer's LAN port.
- 2. Double-click Samsung Network Manager icon on the desktop. Or click Start > All Programs > Samsung Network Manager > Samsung Network Manager.
- 3. When you are using DHCP, available IP's are displayed in the status dialog box. Click Change.

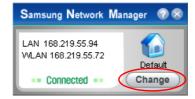

4. Click Add, click Choose Icon and select an icon. Enter a place name in New Name field and click Ok.

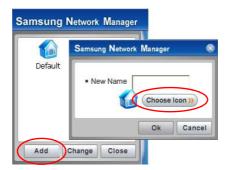

**5.** New place icon is displayed and full dialog box appears. Check your IP and click **Close**. Network setting is saved.

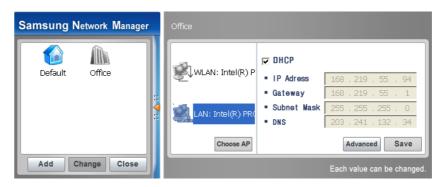

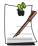

To configure network setting of some place other than current place, click the place icon and configure each network device. If you are using DHCP, select 'DHCP' check box and click **Save**.

If you are using a static IP, clear 'DHCP' check box, enter appropriate network setting and click  ${\bf Save}$ .

Ask ISP or network administrator for IP address.

#### To change network places

You can change network places as below.

1. Connect LAN cable to the computer's LAN port, and double-click **Samsung Network Manager** icon on the desktop.

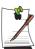

If you used static IP in previous place, previous static IP is displayed in the status dialog box.

2. Click Change, select a place icon then click Change.

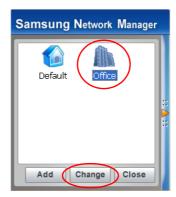

Example) changing to Office

- 3. On "Do you want to change the location setting?" dialog box, click Ok.
- 4. When the network place is changed, corresponding place icon is displayed in color and full dialog box appears. In the right area of full dialog box, network setting is displayed.
- 5. Click **Close** to close the dialog box.

#### To share an Internet connection

Using Internet Connect Share, you can use the Internet by connecting to a computer connected to the Internet, even if your computer does not have a direct Internet connection.

You can setup the server, which is a computer directly connected to the Internet and which provides the Internet Connection Share service, and the client, which is a computer that will use the Internet Connection Share service.

#### To configure the server

- 1. Connect the network (LAN) cable and double-click the Samsung Network Manager icon on the Desktop.
- 2. Click Click here to setup Internet Connection Share.

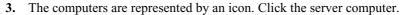

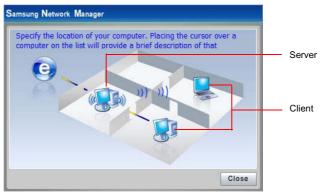

**4.** In the server, select a device that is directly connected to the Internet.

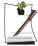

If you select Use Firewall, you can use the Windows Firewall. If you are using an external modem, select the network card connected to the external modem.

- **5.** The network types connecting to the server and client will be displayed. Select a network type and then click **OK**.
- **6.** Your configuration is displayed such as the Internet Connection, Use Firewall, Home Network Connection, etc. Confirm your configuration and click **OK** to begin the Internet Connection Share setup.
- 7. Configure the connection between the server and the client.

  If it is a wireless connection, the wireless network connection properties window and the wireless network setup procedure instruction window appear.

  Setup your wireless network according to the messages of the wireless network setup procedure instruction window.
- **8.** The current location is represented as a server. The server configuration is complete.

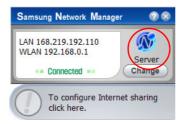

#### To configure the client

- 1. Connect the network (LAN) cable and double-click the Samsung Network Manager icon on the Desktop.
- 2. Click Click here to setup Internet Connection Share.
- 3. The computers are represented by icons. Click the client computer.
- **4.** Select a network to connect to the server and click **OK**. If it is a wireless connection, the wireless network connection properties and the wireless network setup procedure instruction windows will appear. Setup your wireless network according to the messages of the wireless network setup procedure instruction window.
- 5. The current location is represented as the client. The client configuration is complete.

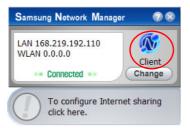

# Connecting Through a Wireless LAN (Option)

A wireless network (Wireless LAN) environment is a network environment that enables communication between multiple computers at home or a small-size office through wireless LAN devices.

Using the wireless network connections between the systems, you can use normal network functions such as sharing of files, folders and printers. When a computer-to-computer network has been constructed, a computer that is not connected to the Internet can share the Internet by accessing another computer connected to the Internet. For details, see "To share an Internet connection" on page 45.

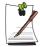

The description in this section refers to the Intel(R) PRO/Wireless 2200BG Network Connection (hereafter referred to as an 11g card) and the Intel(R) PRO/Wireless 2915ABG Network Connection (hereafter referred to as an 11a/g card) device.

To view the installed wireless LAN card, click Start > Control Panel > Performance and Maintenance > System > Hardware tab > Device Manager.

The actually displayed images may differ from the figures shown in this section according to the installed device and the connection state, and the supported cards may differ depending on the system model.

The connection configuration procedures will be described for a computer with Windows XP Service Pack 2. For procedures to configure a wireless network using the wireless LAN setup program supplied by the wireless LAN card manufacturer, See "Wireless Network Setup Using the Wireless LAN Setup Program" on page 57.

To use the wireless network, you have to turn on the wireless LAN function by using the Wireless LAN On/Off Button. (p 14)

Wireless network connections can be classified into two categories.

#### 1) Access Point (AP)

You can connect to an AP to use the network. This is possible only in an environment equipped with an AP. For details, see "Connecting to an Access Point (AP)" on page 49.

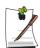

#### What is an Access Point (AP)?

An AP is a network device that bridges wired and wireless LANs, and corresponds to a wireless hub in a wired network. You can connect multiple wireless LAN installed computers to an AP.

#### 2) Computer-to-computer (ad hoc)

This is also called a peer-to-peer network.

In computer-to-computer wireless networks, you can wirelessly connect 2 or more computers that have wireless LAN modules. For details, see "Connecting to computerto-computer networks (peer-to-peer or ad hoc)" on page 51.

## Connecting to an Access Point (AP)

This section describes how to connect to an AP. You can use the network when you are connected to an AP.

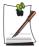

For more detailed information such as the network key (encryption key), ask your network administrator.

1. Right-click on the Wireless Network Connection ( icon on the taskbar, and select View Available Wireless Networks.

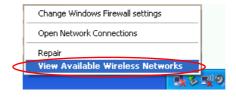

**2.** Select an AP (E.g. Test) to connect to and click **Connect**. If there is a configured network key for the AP to connect to, the Enter Network Key window appears.

Enter the **Network Key** in the window and then click the **Connect** button.

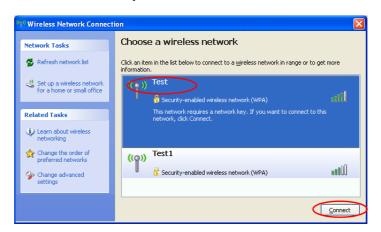

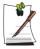

When a network key is not defined for a selected AP, click on Link to display the warning message box. Then click Connect again in the box.

Now when **Connected** in AP is displayed, and you can access the network.

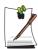

#### Checking the connection status

Move the mouse pointer over the Wireless Network Connection ( icon on the taskbar, and the connection status is displayed.

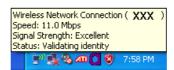

# Connecting to computer-to-computer networks (peer-to-peer or ad hoc)

In computer-to-computer wireless networks, you can wirelessly connect 2 or more computers that have wireless LAN modules. Using this method, a computer that is not connected to the Internet can share the Internet by accessing another computer connected to the Internet. (Refer to See "To share an Internet connection" on page 45.)

You can connect by completing the following steps:

- Step 1. Set up a computer-to-computer network on a computer.
- Step 2. Connect to the configured computer from other computers.

### Step 1. Setting up a computer-to-computer network

1. Right-click on the Wireless Network Connection ( icon on the taskbar, and select View Available Wireless Networks.

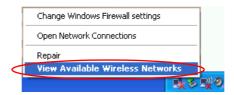

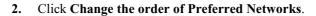

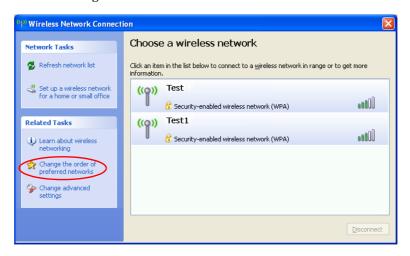

- 3. On the Wireless Network tab, click Advanced.
- **4.** Clear 'Automatically connect to non-default network' check box, if it is selected. Select 'Computer-to-computer (ad hoc) networks only', and click **Close**.
- 5. In the Wireless Networks tab, click Add.

**6.** Enter the network name (e.g. samsung), and unselect 'The key is provided for me automatically'. Enter the encryption key in the Network key field, and click OK.

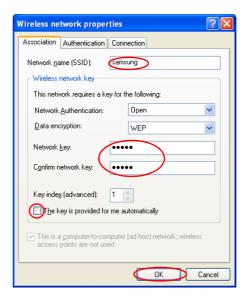

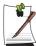

To prevent a network connection from an unauthorized user, it would be better to configure a network key (encryption key). A network key consists of 5 or 13 alphanumeric characters (e.g. magic), or of 10 or 26 hexadecimal numbers (a hexadecimal number is represented by numbers '0' to '9' or letters 'a' to 'f').

7. Check that the configured network name (e.g. samsung) is in the 'Preferred networks' item, and click **OK**.

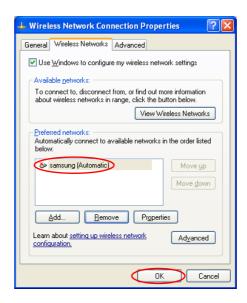

Now your wireless network setup has been completed.

Step 2. Connecting to the configured computer

1. Right-click on the Wireless Network Connection ( ) icon on the taskbar, and select View Available Wireless Networks.

2. Select the wireless network name (e.g. samsung) specified in "Connecting to computer-to-computer networks (peer-to-peer or ad hoc)" on page 51, and click Connect.

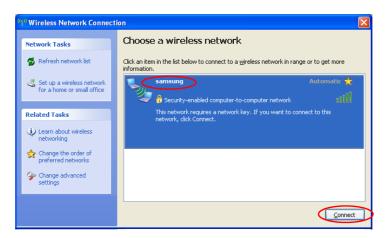

3. Enter a cryptographic key in the network key box and click Connect.

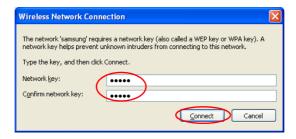

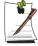

If the network key is not configured in "Connecting to computer-to-computer networks (peer-to-peer or ad hoc)" on page 51, just click Connect, without any keystrokes.

When connected to the wireless network, the system displays Connected in the selected network of the Network Connection window.

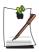

### Checking the connection status

Move the mouse pointer over the Wireless Network Connection ( icon on the taskbar, and the connection status is displayed.

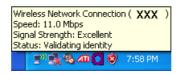

# Wireless Network Setup Using the Wireless LAN Setup **Program**

You can use a wireless LAN by using a wireless LAN configuration program (PROSet) provided separately.

To use wireless network connection, complete the following procedures.

- Step1. Install the wireless LAN configuration program (PROSet).
- Step2. Configure wireless network settings through the wireless LAN configuration program.

#### Step 1. Installing the wireless LAN configuration program (PROSet)

You can install the wireless LAN client administrator program following the instruction displayed automatically when you insert the system software CD. Insert the system software CD into the CD-ROM drive, and install the wireless LAN configuration program.

### Step 2. Using the wireless LAN configuration program (PROSet)

Double-click the wireless LAN program ( ) icon on the taskbar. (Or, click Start > All Programs > Intel PROSet Wireless > Intel PROSet Wireless.)

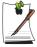

In some languages, some buttons on the window may not be displayed. If this is the case, resize the window to use the program.

Configure wireless network settings in PROSet following the procedures below.

#### To connect to an Access Point:

To connect to an access point or existing computer-to-computer (Ad Hoc) network, refer to the following procedures. (To create a new computer-to-computer network, refer to the following "To create computer-to-computer (Ad Hoc) network" section.)

- 1. In Available Networks, click on Refresh.
- 2. Select the name of desired access point or computer-to-computer network to connect from the searched available networks list, and click **Configure**.

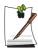

If your desired network does not appear, click Refresh.

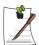

An access point is represented by the ( ) icon, and a computer-to-computer network is represented by the ( ) icon. An ( ) icon is displayed in front of an access point or a computer-to-computer network with configured security settings.

- 3. Enter Profile Name and click Next.
- **4.** In the Search Security Settings window, the wireless network security search message will appear. Click **Next**.
- Enter the network authentication, data encryption (WEP), encryption level, key index, and wireless security password configured for the target access point or computer-to-computer network in the Security Settings window, and click Next.

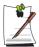

The network authentication, data encryption (WEP), key index, and password of a access point are configured in the access point management program. For information on the security information, check the security settings of the access point or ask your wireless network administrator.

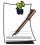

To connect to an existing computer-to-computer (Ad Hoc) network, enter the password configured when creating the computer-to-computer network for the first time. You do not need to enter network authentication or key index.

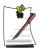

#### **Security Settings**

- **Network authentication**: The network authentication option includes Open System and Shared Key. When you select Open System, no authentication is

applied (however, encryption is supported). When you select Shared Key, a WEP key is used for authentication. The default setting is Open System.

- Data encryption (WEP): The IEEE 802.11 WEP (Wired Equivalent Privacy) standard defines two levels of encryption, a 64-bit key (this is sometimes represented by 40bits) and a 128-bit key.
- **Key index**: Select the current encryption key index used by the access point out of 1 to 4.
- To use encryption key: Click Use pass phrase to activate, and enter 5 (for 64-bit) or 13 (for 128-bit) alphanumeric characters (represented by 0-9, a-z, or A-Z).
- **6.** The Done window appears, click **OK**.

When a wireless connection to an access point is established, the connection icon ( ) appears in front of the name of the connected profile.

#### To create a computer-to-computer (Ad Hoc) network:

To create a new computer-to-computer (Ad Hoc) network or to connect to a hidden access point (Stealth/Closed Mode), refer to the following procedures.

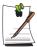

A hidden access point is an access point that exists, but is configured not to be detected by the scan operation to prevent access attempts from unauthorized users.

- 1. In Profiles, click on Add.
- 2. Enter Profile Name and Network name (SSID), select Operating Mode, then click Next.

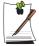

#### What is a network name (SSID)?

Network name (SSID) is a name that a wireless adapter uses for identifying connection. Enter the name of computer-to-computer network to create (e.g., samsung) or the name of access point to connect. The network name identifies cases. (capital and lowercase) For the name of access point, check the settings of the access point, or ask your wireless network administrator.

#### **Operating Mode:**

- Network (Infrastructure) Connect to an Access Point : Select to connect to an access point.
- Device to device (Ad hoc) Connect directly to other computers : Select to create a computer-to-computer (Ad Hoc) network.

**3.** Configure password setting to be used for computer-to-computer network connection in the Security Settings window.

To connect to an access point, enter the **network authentication**, **data encryption** (WEP), encryption level, key index, and wireless security password configured in the access point.

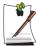

It is recommended to configure data encryption for security purposes when creating a computer-to-computer network connection profile. For more information on security settings refer to the security settings in Connecting to AP or Help.

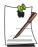

When you are creating a computer-to-computer network connection profile, the network authentication setting is disabled.

**4.** When a profile creation is completed, the new created profile appears in the profiles list. Select corresponding profile, and click **Connect** to connect to the created profile.

When a wireless connection to the created profile is established, the connection icon ( ) appears in front of the name of the connected profile.